## Approving Requisitions in Skyward:

## http://skyward.nefec.org/

Depending on the level of security you are assigned, you will see one or more tabs when you logon to Skyward Web.

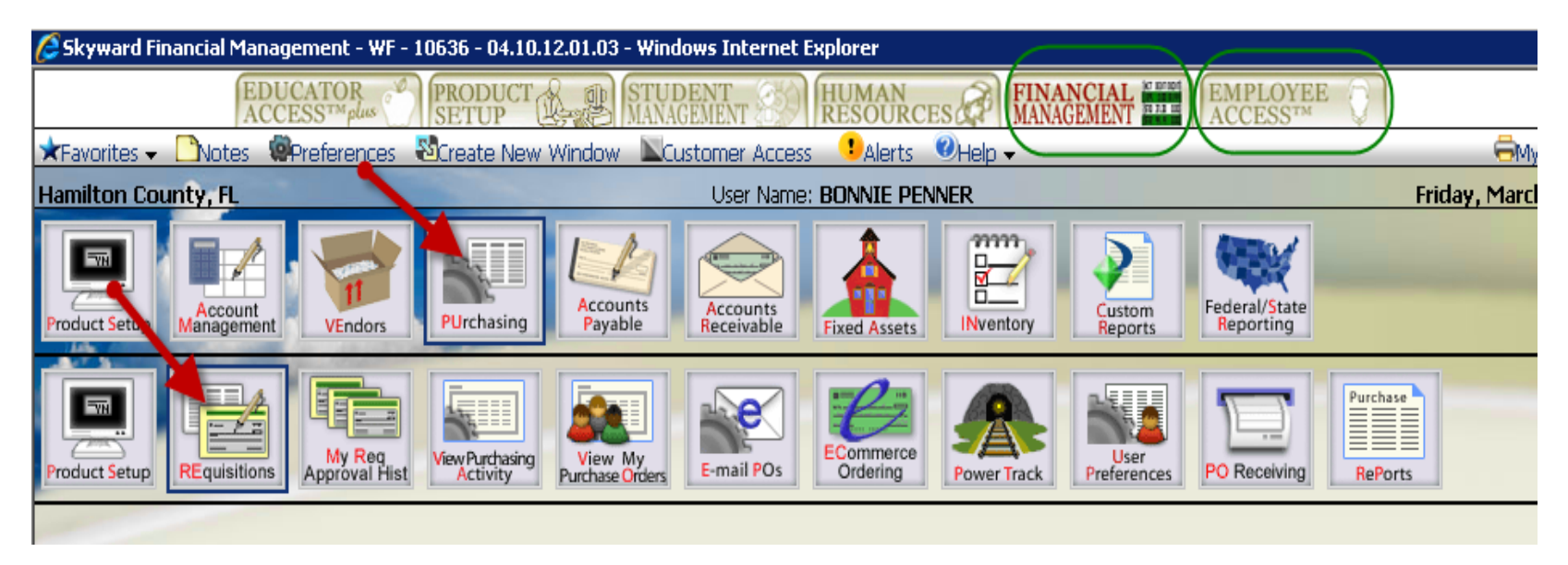

Either Financial Management or Employee Access will take you to the Purchasing icon. When you click on the Purchasing icon, <sup>a</sup> Requisitions icon will become available. Click on the Requisitions icon to get to the list of requisitions awaiting your approval.

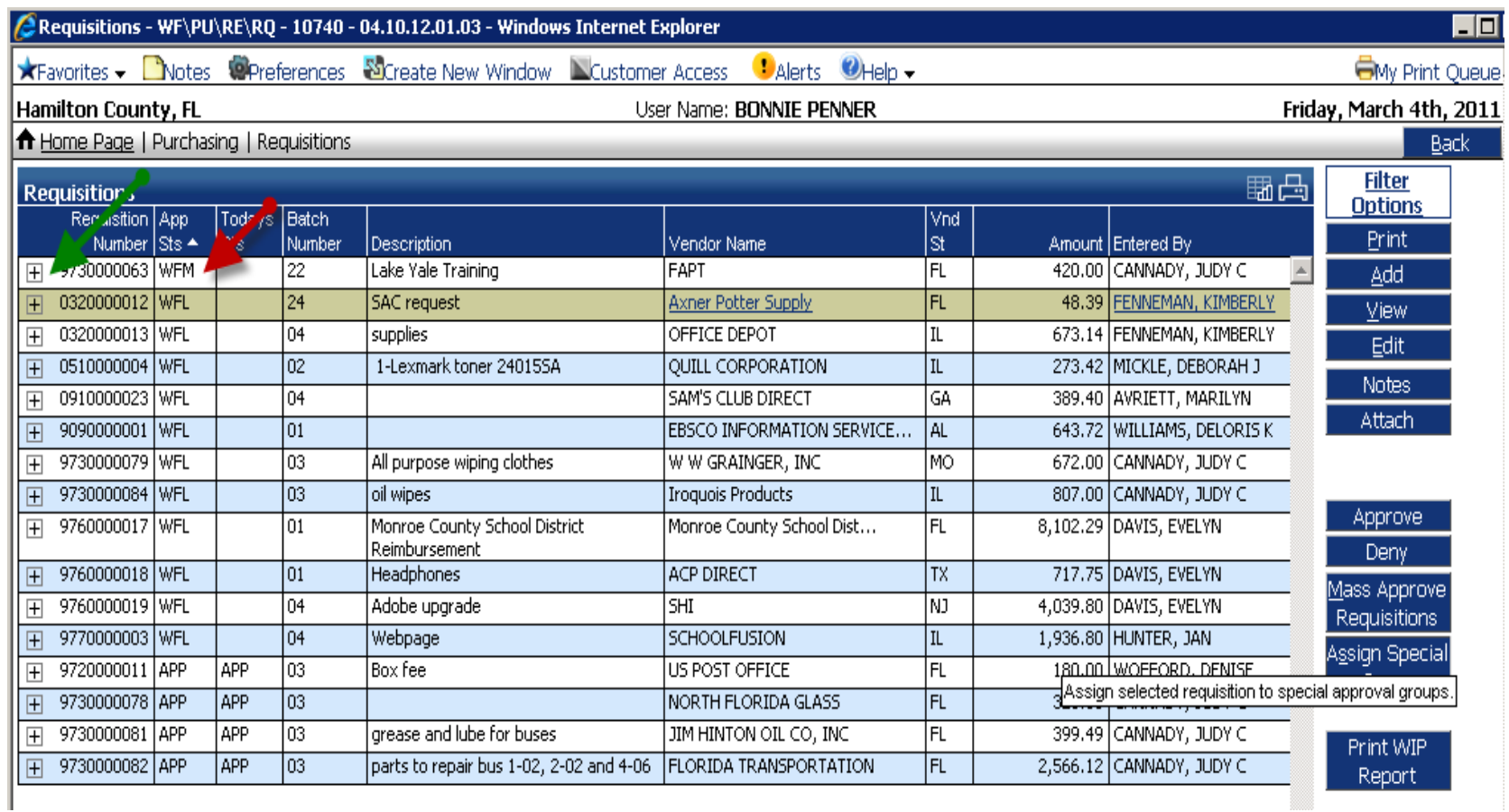

The App Sts (approval status) column will allow you to see at <sup>a</sup> glance the requisitions that are "Waiting For My approval" (WFM), Waiting For <sup>a</sup> Lower approval (WFL), Waiting For Higher approval (WFH) or Approved (APP). You are able to approve <sup>a</sup> requisition in <sup>a</sup> WFL status if you have the appropriate access. In that case this will bypass the other approval since you have <sup>a</sup> higher level of approval. This should only be done in emergency situations.

This initial screen provides an at <sup>a</sup> glance view of the requisition. To get more information on the requisition, click on the "+" on the left side of the screen. When the requisition is expanded, you will see the detail items being requested, the accounts being charged for the items and the approval levels necessary for this requisition.

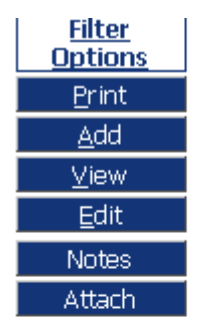

Requisitions can either be approved individually or in <sup>a</sup> group. To approve individually, simply highlight the requisition, then click on the approve button. You will get <sup>a</sup> second prompt to ensure you still want to approve the requisition.

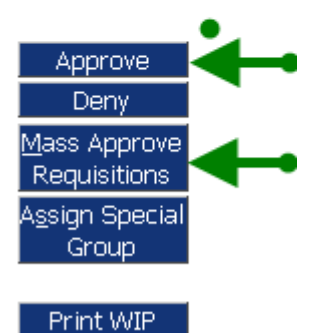

Report

To approve <sup>a</sup> group of requisitions, click on the Mass Approve Requisitions button. All requisitions you current have in the WFM status will be listed in <sup>a</sup> new screen to allow you to select those that you would like to approve. Check the boxes to the left of the requisitions you would like to approve, then click the "Mass Approve Selected Requisitions" button. You will again get <sup>a</sup> second prompt to ensure you still want to approve the group of selected requisitions.